**ZEBRA** Repair Order **Portal** 

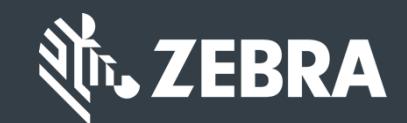

# **Learn How to Search and View a Repair Order**

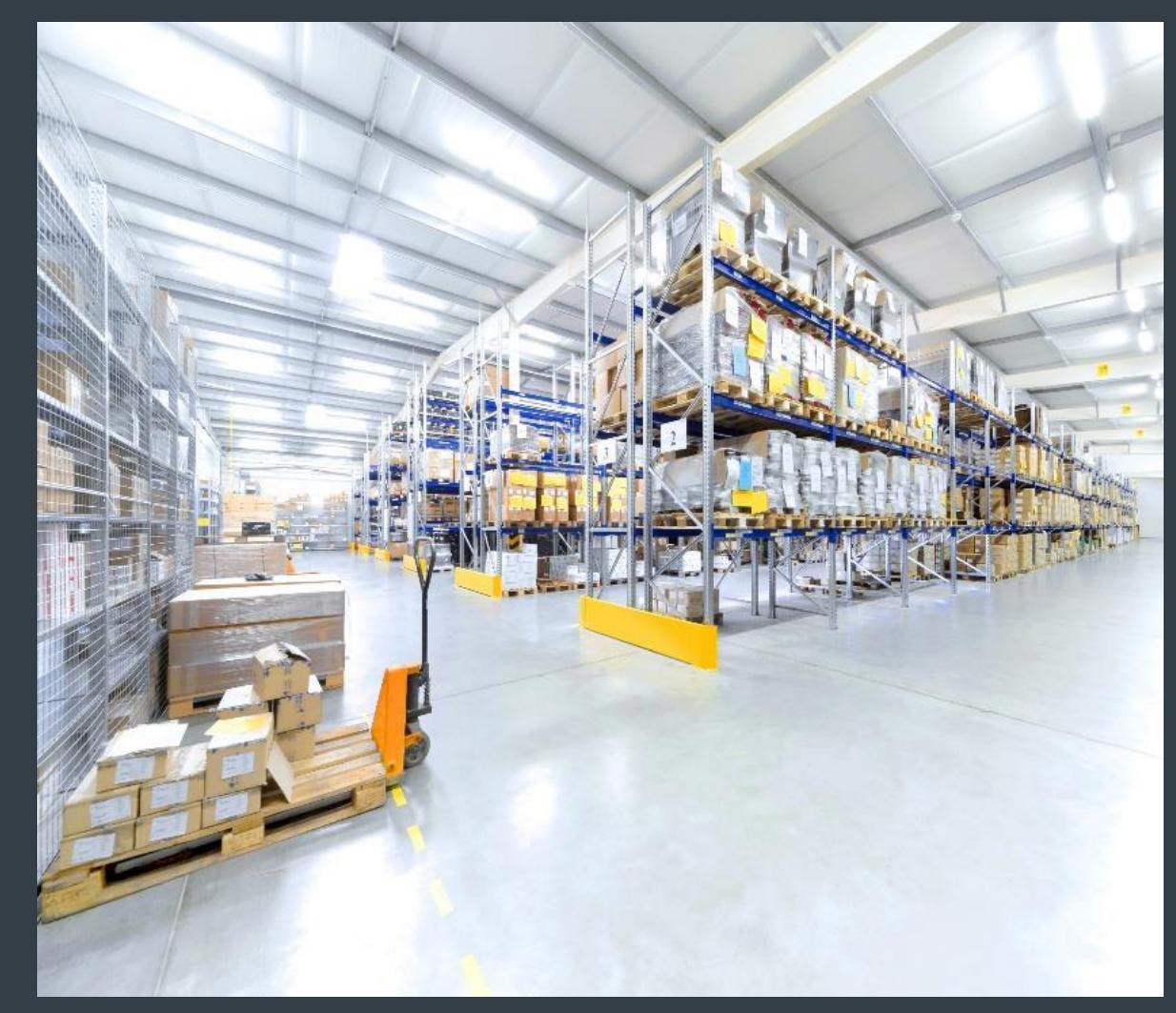

*Updated February 2019*

### **Searching & Viewing a Repair Order**

Once a repair order has been submitted, progress can be tracked on the repair order portal. Users can conduct a search to locate a repair order or series of repair orders. From the *Order Status* tab, a user can perform the following actions:

- **Search**: Users can execute a search utilizing a variety of search criteria. Repair orders matching the search criteria display for the user to view
- *View*: Once the repair order is located, users can view information such as status and return shipment information
- *Export for Reporting*: After executing a search, users can export the repair order information. The data can be exported into a csv

*The following information outlines how to search for a repair order to view the repair order details and export data for a report* 

Once the repair order has been submitted, users can access the repair order and view details such as status, serial number, return tracking number, and outbound serial number. The following steps outline the process to search for a submitted repair order to view repair status information

Step 1: Access the *Repair Status* tab

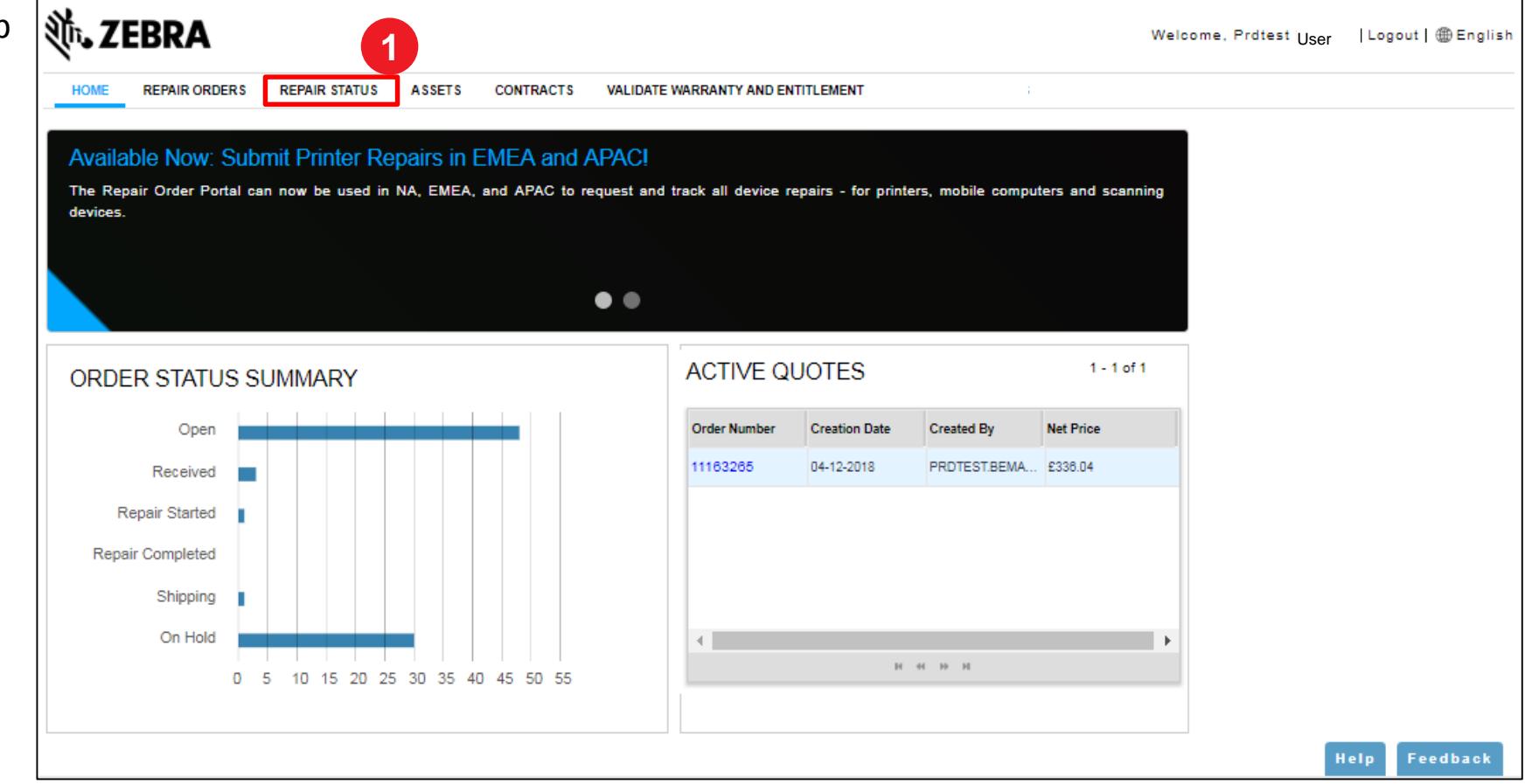

The *Search Order* screen displays, presenting a list of search criteria to locate a repair order or series of repair orders:

- **Order Number:** Search by repair order number or accessory order number (*if applicable*)
- **Customer Ref #:** Search by text value documented on the repair order or accessory order (*if applicable*)
- **Purchase Order #:** Search by text value documented on the repair order
- **Serial Number:** Search by serial number associated with the repair order
- **Store Number:** Search by store number associated with the return shipping address
- **Ship Address Postal Code:** Search by postal code associated with the return shipping address
- **Bill Address Postal Code:** Search by postal code associated with the billing address

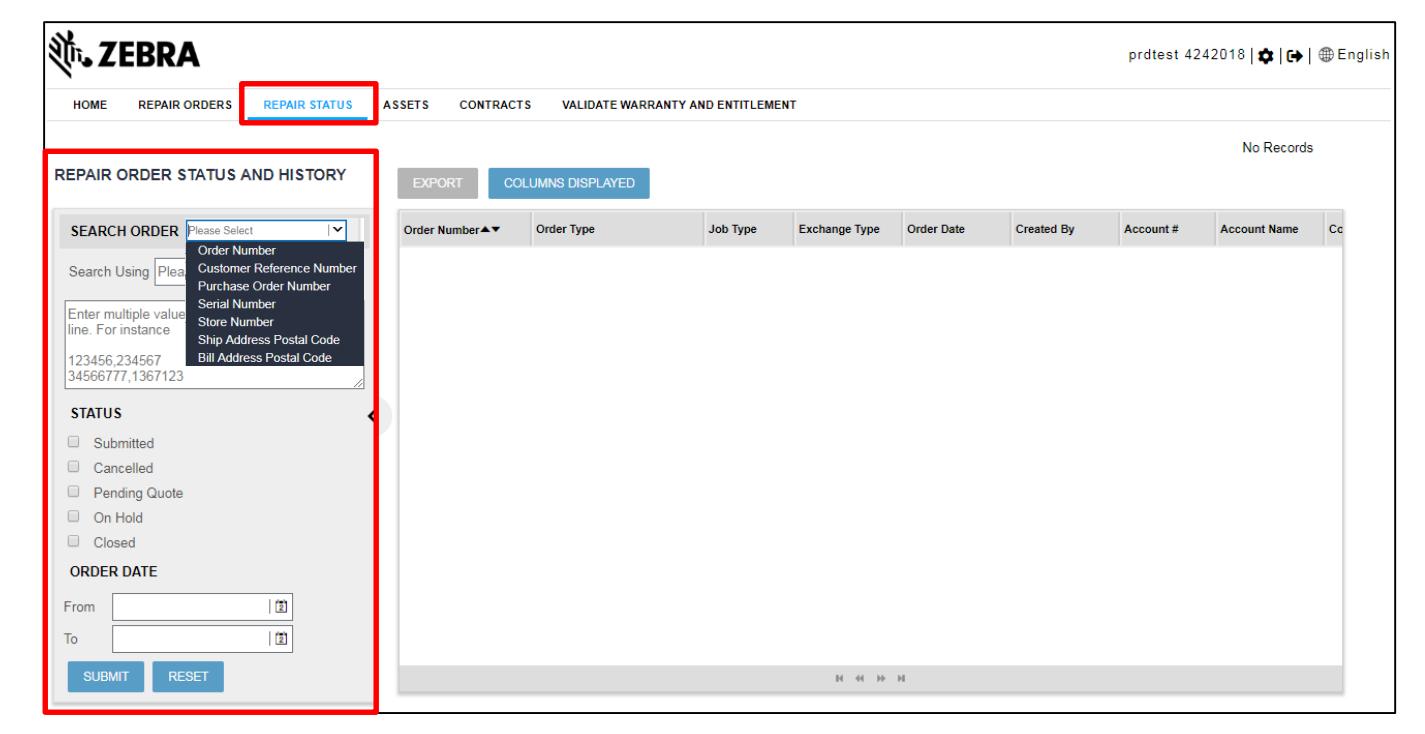

The *Search Order* screen displays, presenting a list of search criteria to locate a repair order or series of repair orders:

- **Status:** Select from 5 options: Submitted, Cancelled, Pending Quote, On Hold or Closed
- **Order Date:** Select the time period, maximum allowed is 90 days

**NOTE:** If you click on sub substemant without filling out the search filters, orders created within the past 30 days will display.

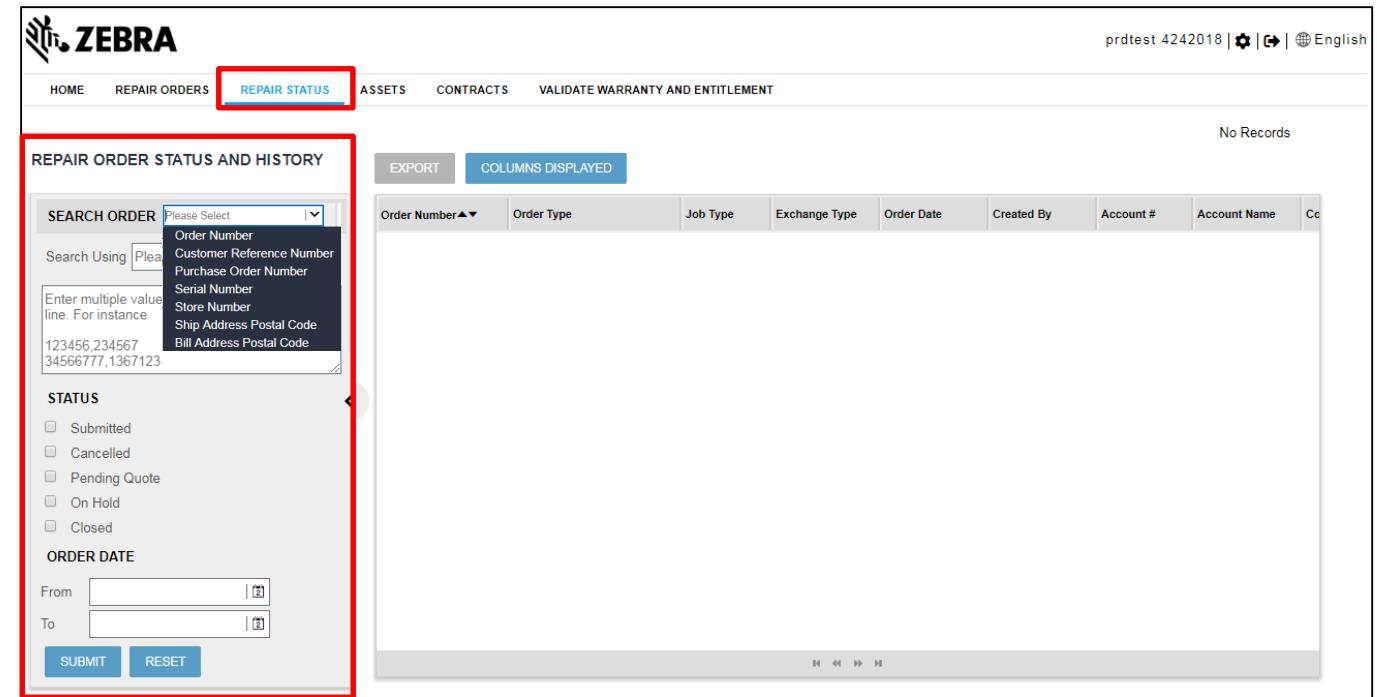

Step 2: Type or select search criteria

Step 3: Click on SUBMIT

**NOTE:** If a user clicks on substantial without applying search criteria, repair orders and accessory orders (*if applicable*) submitted within the last calendar month display

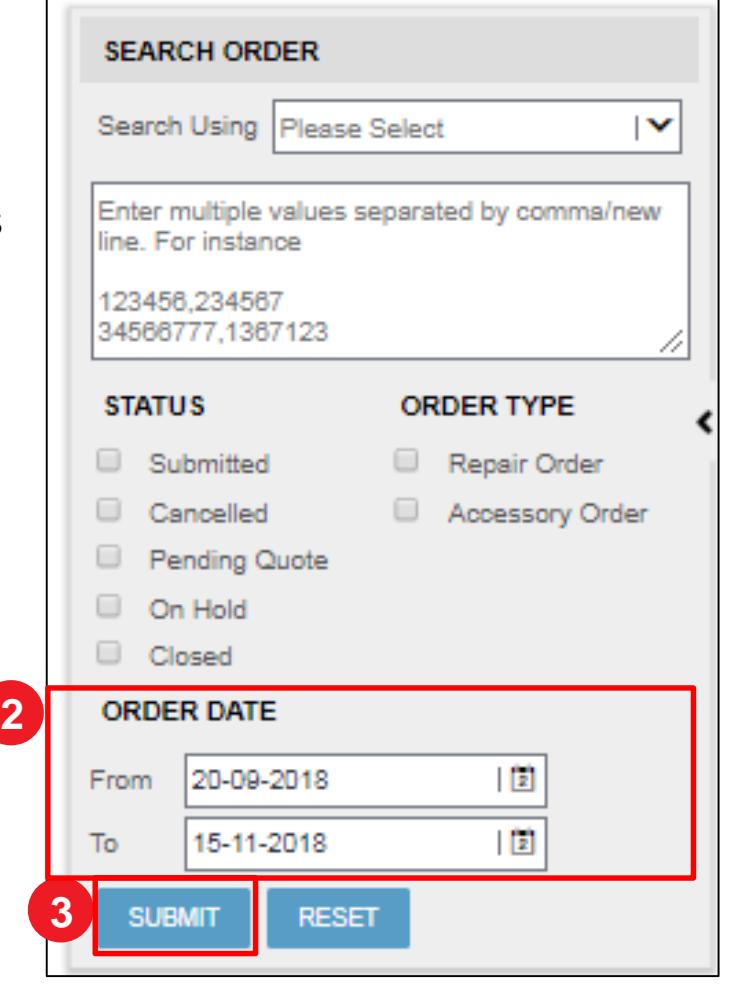

View the Line Item

### **Search Results**

The *Search Repairs* screen displays orders matching the search criteria. Limited information displays:

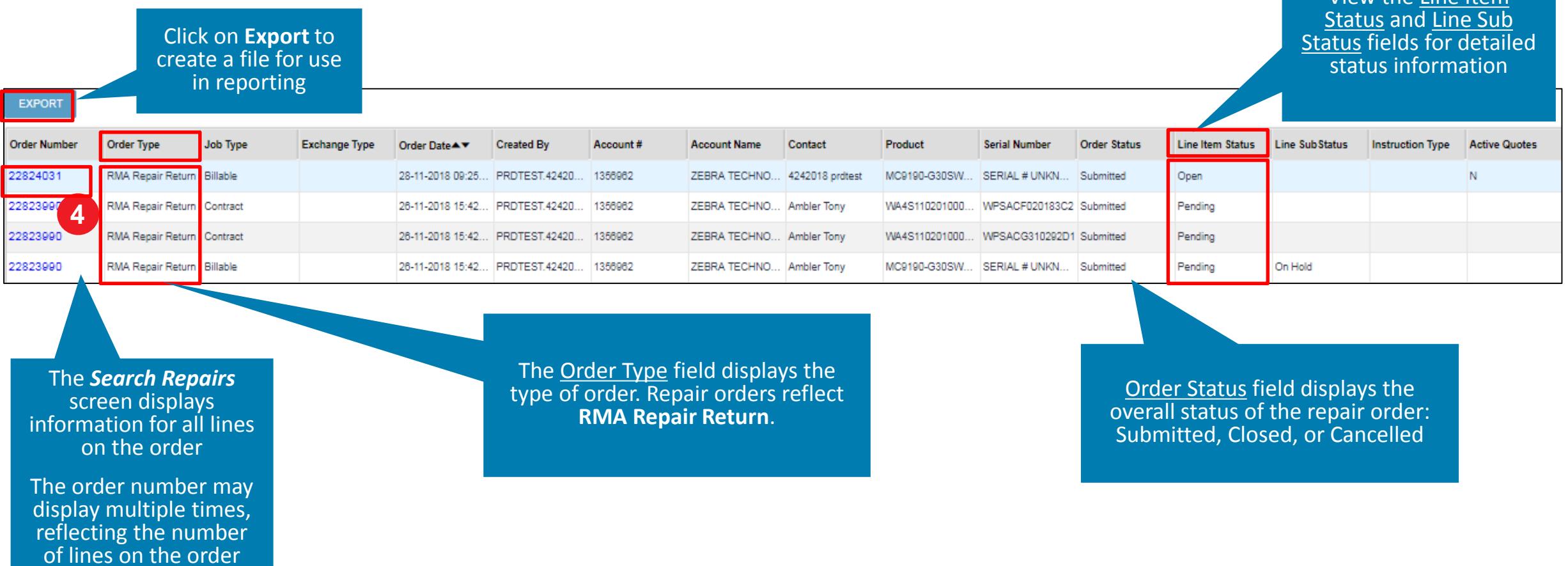

Step 4: Click on the repair order number in the **Order Number** field to display the repair order details

displays repair information for the specific line(s)

### **Viewing Repair Order Details**

Once the repair order is accessed, key information displays, providing details on the progress of the repair order. The following information is accessible within the *Repair Order #* screen Users can send the repair order details to additional

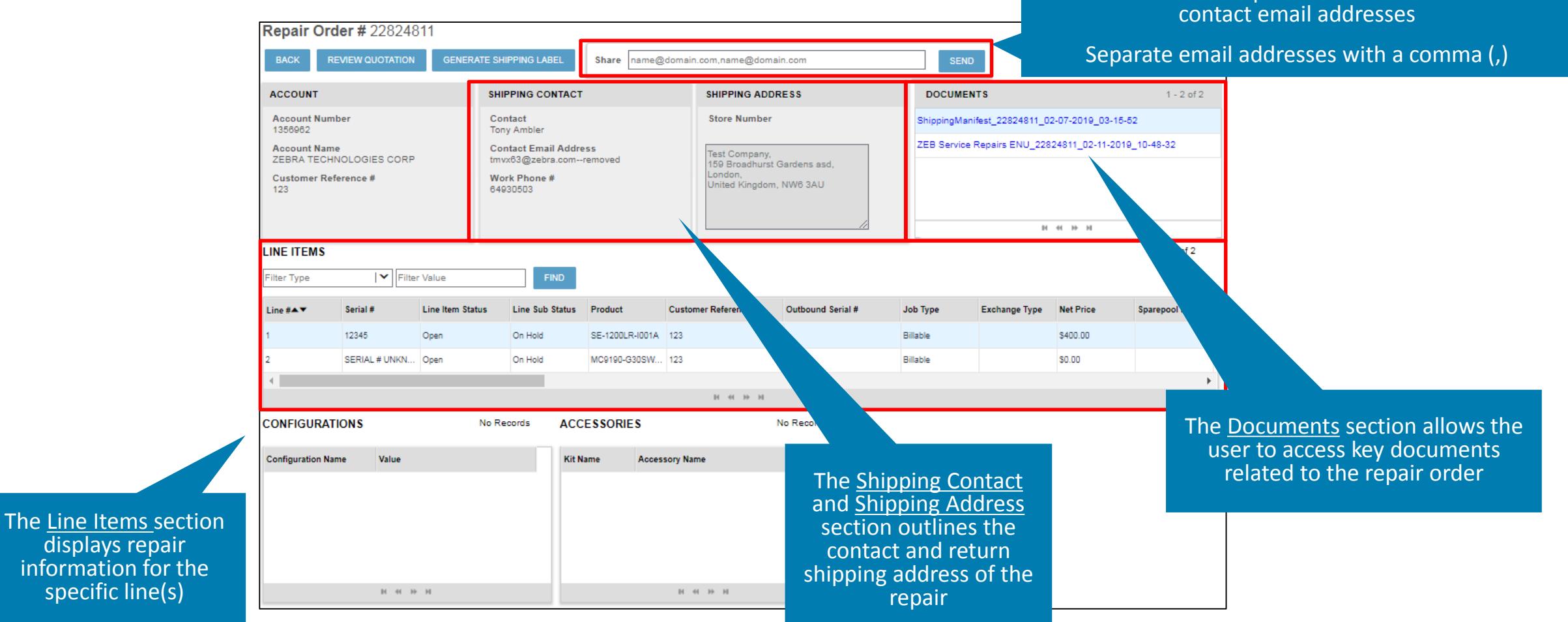

#### **Accessing Repair Order Documents**

The *Documents* section provides access to important documents for the repair order. Key documents accessible include:

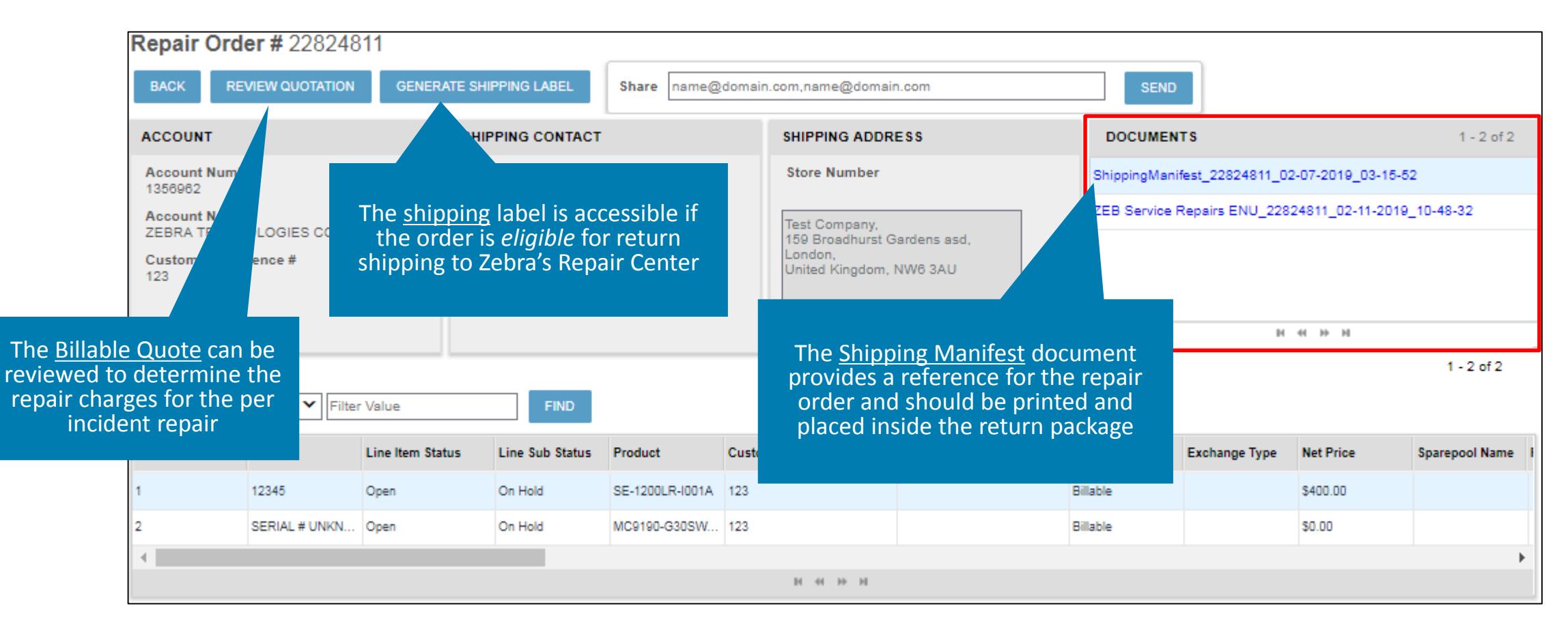

#### **Viewing Repair Line Details**

The *Line Items* section displays important information about each repair line(s). The following information is available:

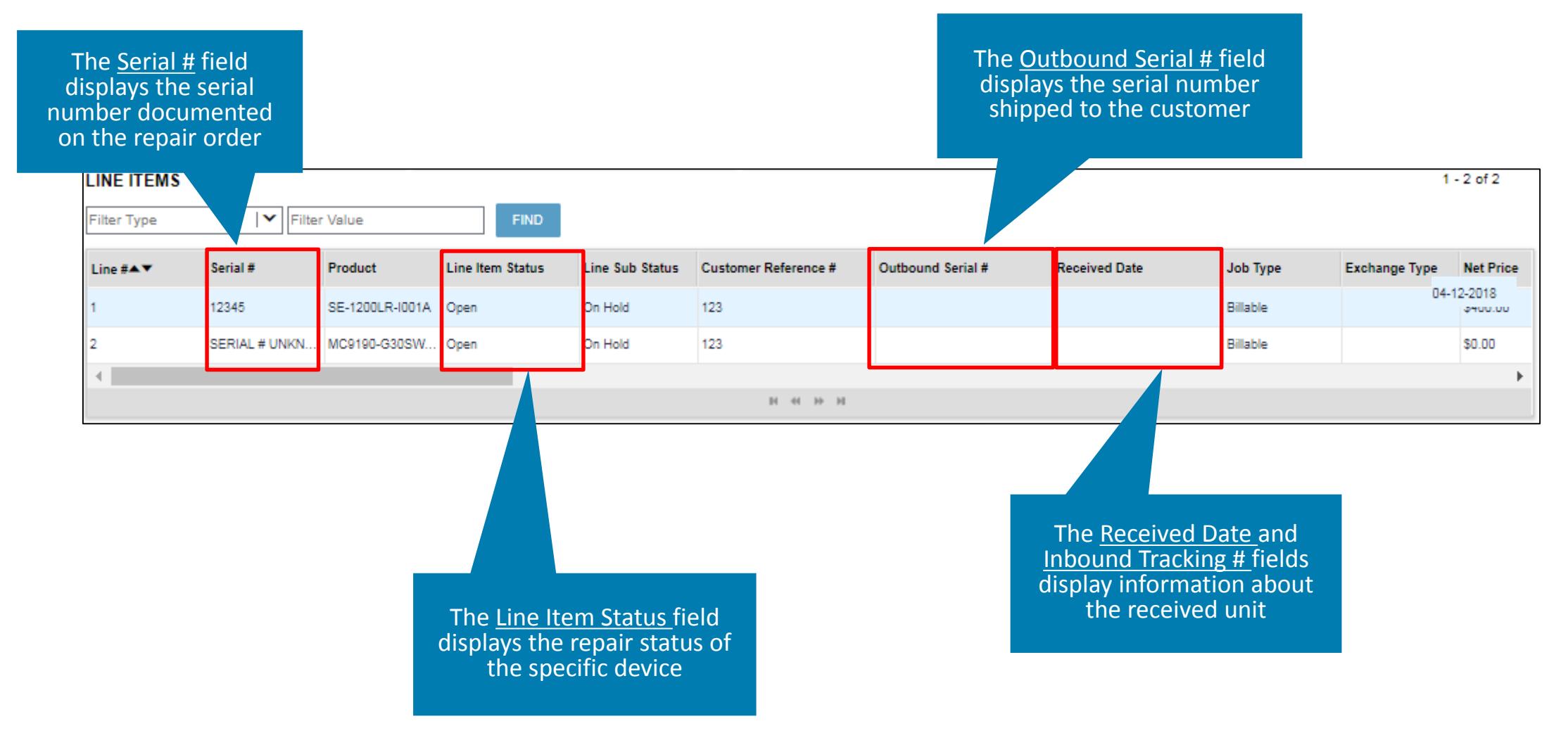

# **Viewing Repair Line Status Information**

The *Line Item Status* field displays critical information about the progress of the repair. The following status values display in the *Line Item Status* field:

- **Pending:** Repair order has been submitted. This status displays when: Zebra's repair order system has not confirmed the order, the Help Desk is addressing an issue with the repair line, or there is action required from the customer
- **Open:** The repair order has been confirmed and the Repair Center has acknowledged the repair order. This status also displays when the Help Desk has addressed the issue with the repair line (*if applicable*)
- **Received:** Repair Center has received the faulty unit and acknowledged the receipt
- **Repair Started:** Repair Center has initiated the repair process
- **Repair Completed:** Repair Center completed the repair process
- **Shipping:** Repair Center shipped the device back to the customer
- **RMA Closed:** Shipping is complete and billable repairs have been invoiced (i*f applicable)*
- **Cancelled**: Repair line has been cancelled

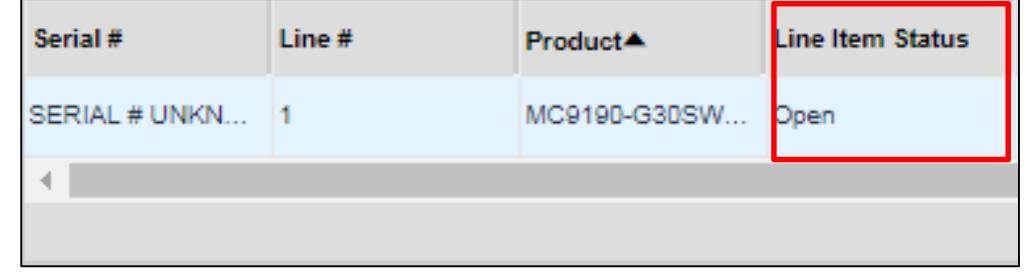

### **Viewing Repair Line Sub Status Information**

The *Line Sub Status* field provides additional status information about the repair. A value of On Hold displays if the repair can not proceed. A repair may be on hold various reasons. Common reasons include:

• The **parts for the repair** of the faulty unit are not available. The repair remains on hold until the parts are available to complete the repair. Please review the Part Due Date field for the date when Zebra expects to receive the parts required to complete the repair of your device.

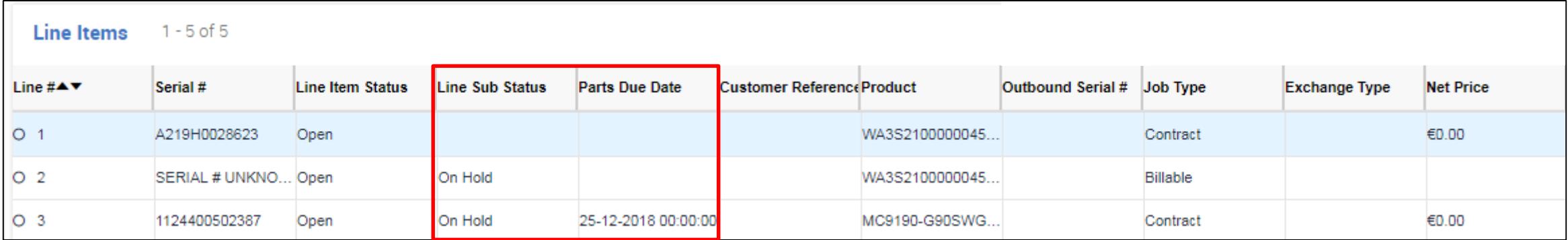

### **Viewing Repair Line Sub Status Information (Continued)**

Additional reasons why a repair line may be on hold include:

- The **per incident repair quote** is pending review. The quote can either be accepted or declined. If accepted, payment information is required. Once provided, the hold is removed and the repair progresses. If declined, the repair line is cancelled
	- A billable repair quote may apply to faulty units that are entitled for repair, however the Repair Center found damage not covered under by warranty or service contract. A hold is applied to the repair line until the customer confirms payment for the per incident repair
- **Entitlement information was disputed**. If the entitlement status is not accurate and the billable job type is disputed, the repair line remains on hold until the appropriate Zebra team can review the entitlement status (warranty or contract)
- The device was flagged as a **repeat repair**, using the dispute process. The repair line will be on hold until the appropriate Zebra team can review the repeat repair status and determine how to proceed

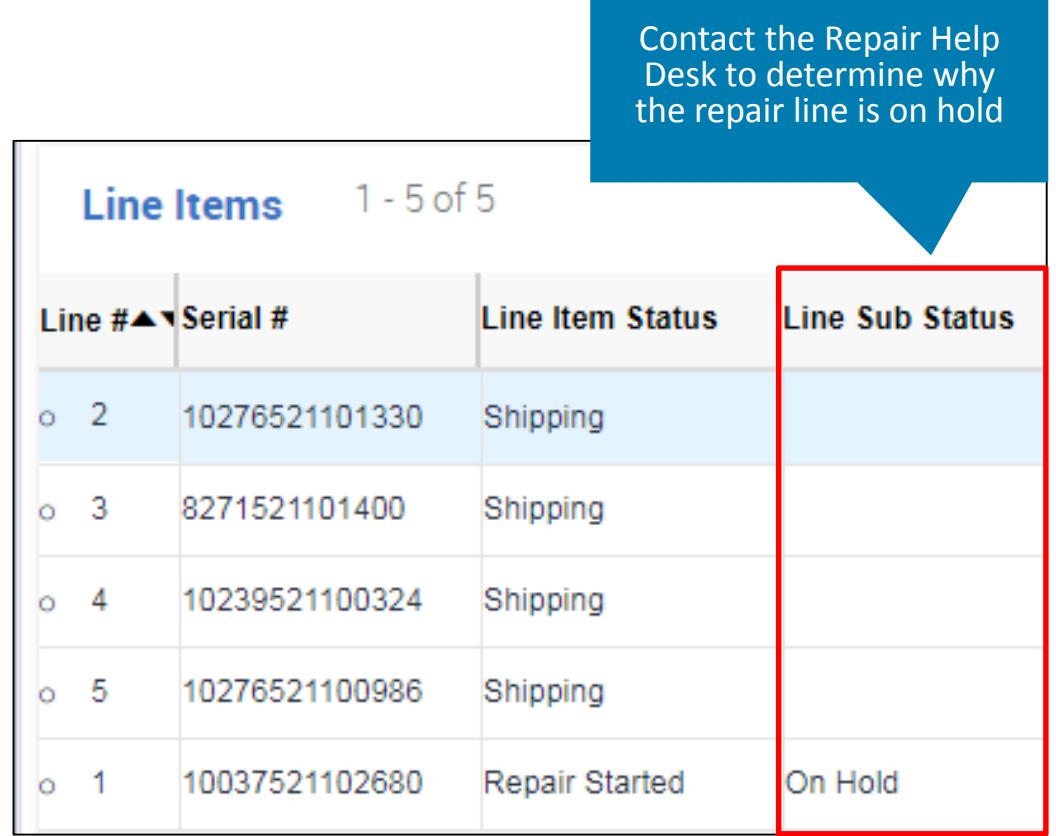

#### **Viewing the Outbound Serial Number**

The *Outbound Serial #* field displays the serial number of the unit shipping back to the customer. The following information is important to note about the outbound serial number:

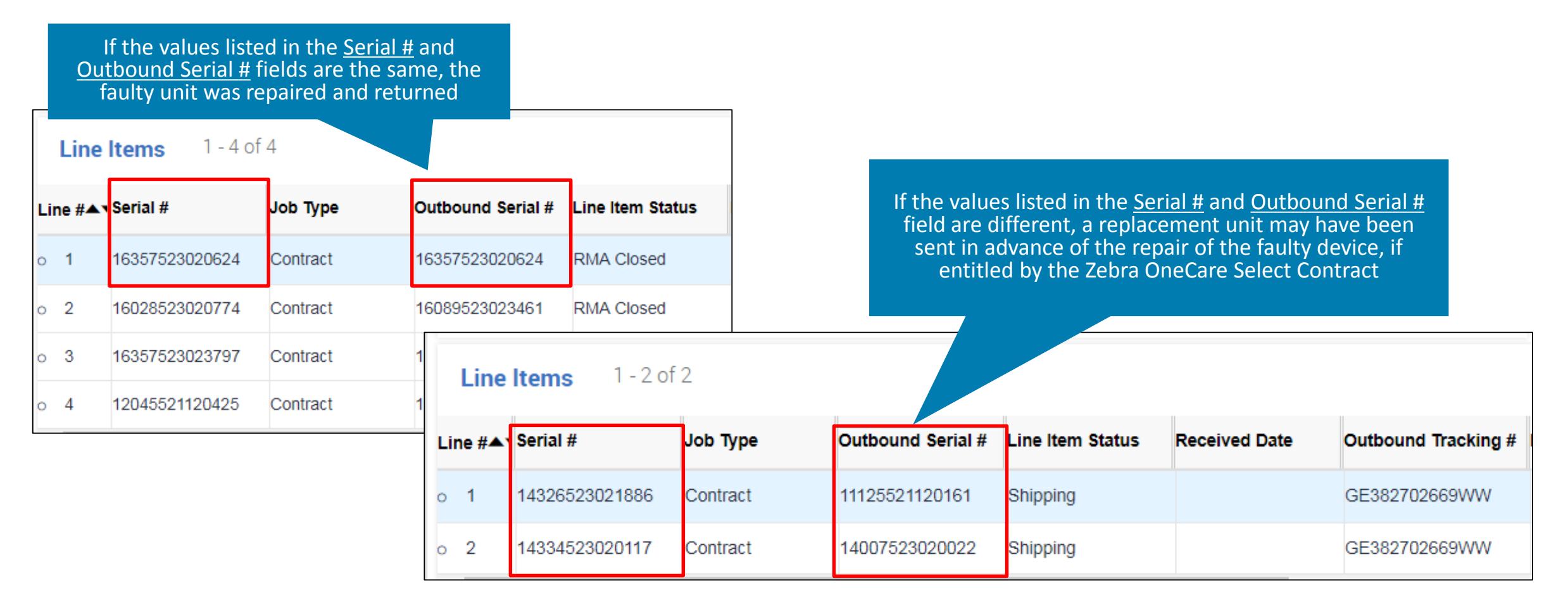

# **Checking the Status of a Repair**

To check the status of a repair, review the following information to determine the status:

**Line Item Status**: repair complete, shipped, or RMA Closed

Review the Outbound Tracking field for the tracking number of the return shipment

For this scenario, the order status may reflect submitted or closed, depending on the status of the individual repair lines

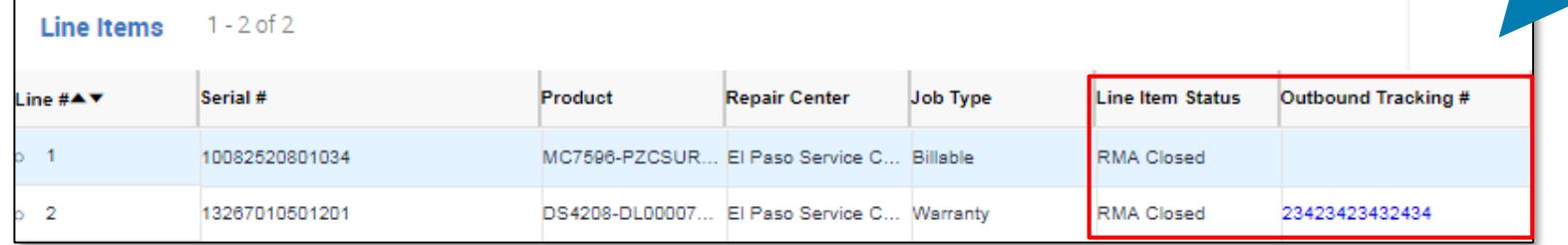

#### **Line Item Status:** pending

Review the Line Sub Status field to determine if the repair line is on hold

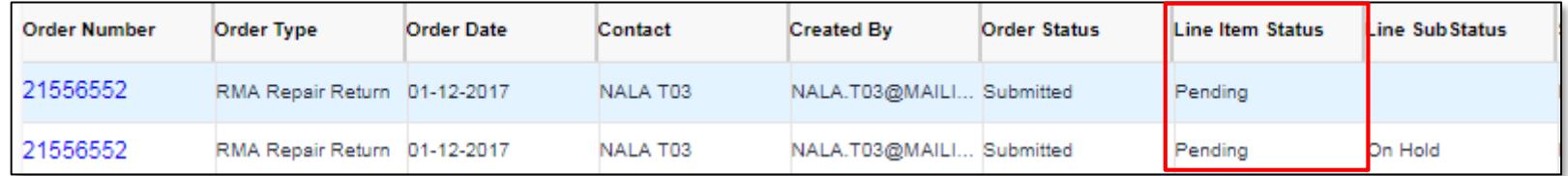

- If the Line Sub Status is on hold and parts due date field is empty, contact the Repair Help Desk for additional information about the hold
- Additionally, contact the Repair Help Desk, if the line item status is pending and the line sub status is blank

# **Checking the Status of a Repair**

#### **Line Item Status**: open

Determine when the faulty device(s) was sent to the Repair Center. A status of open indicates that the faulty device has not been received at the repair center

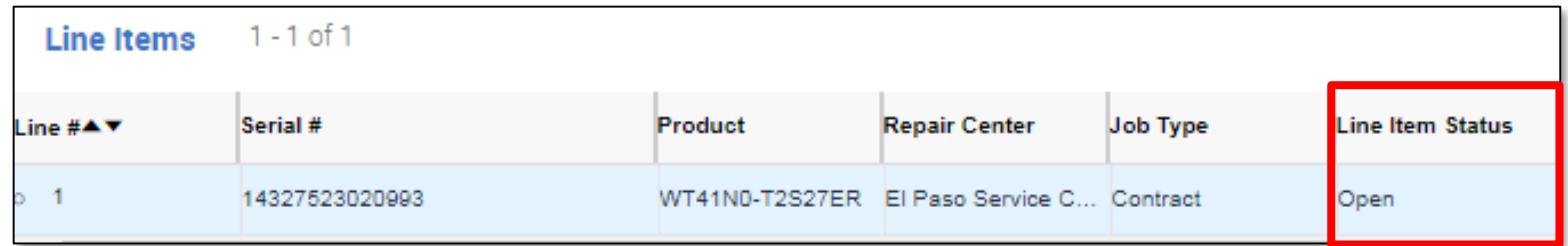

#### **Line Item Status:** repair started

- For contract repairs, consult the Zebra OneCare information for applicable repair turnaround time information
- For warranty repairs, consult the product warranty information for applicable repair turnaround time information

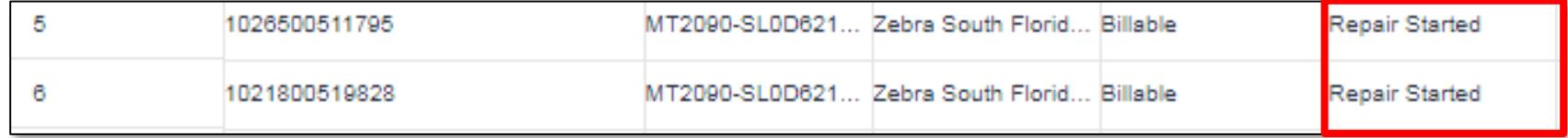

# **Checking the Status of a Repair**

#### **Line Item Status**: cancelled

A status of cancelled has a number of potential root causes:

- The quote for the per incident (billable, time and material) repair charges were declined
- The faulty device was not received at the repair center within 30 days

If additional information is required, contact the Repair Help Desk

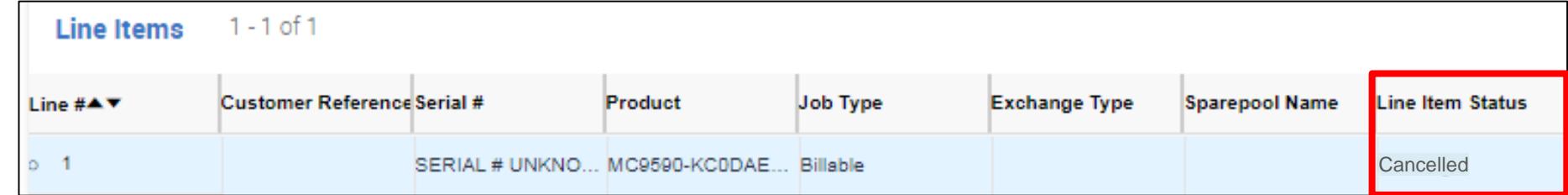

NOTE: If a portal user cancelled a saved, un-submitted repair order the line item status reflects RMA Cancelled

# **Exporting Search Results for Reporting**

Once repair order data is located, users can export the search results into a editable file for reporting. The following steps outline the process to export repair order search results

Step 1: Conduct a search for a repair order or series of repair orders

Step 2: Click on **EXPORT** . A csv file extension is generated. The entire row displays in one column with the data separated by a comma

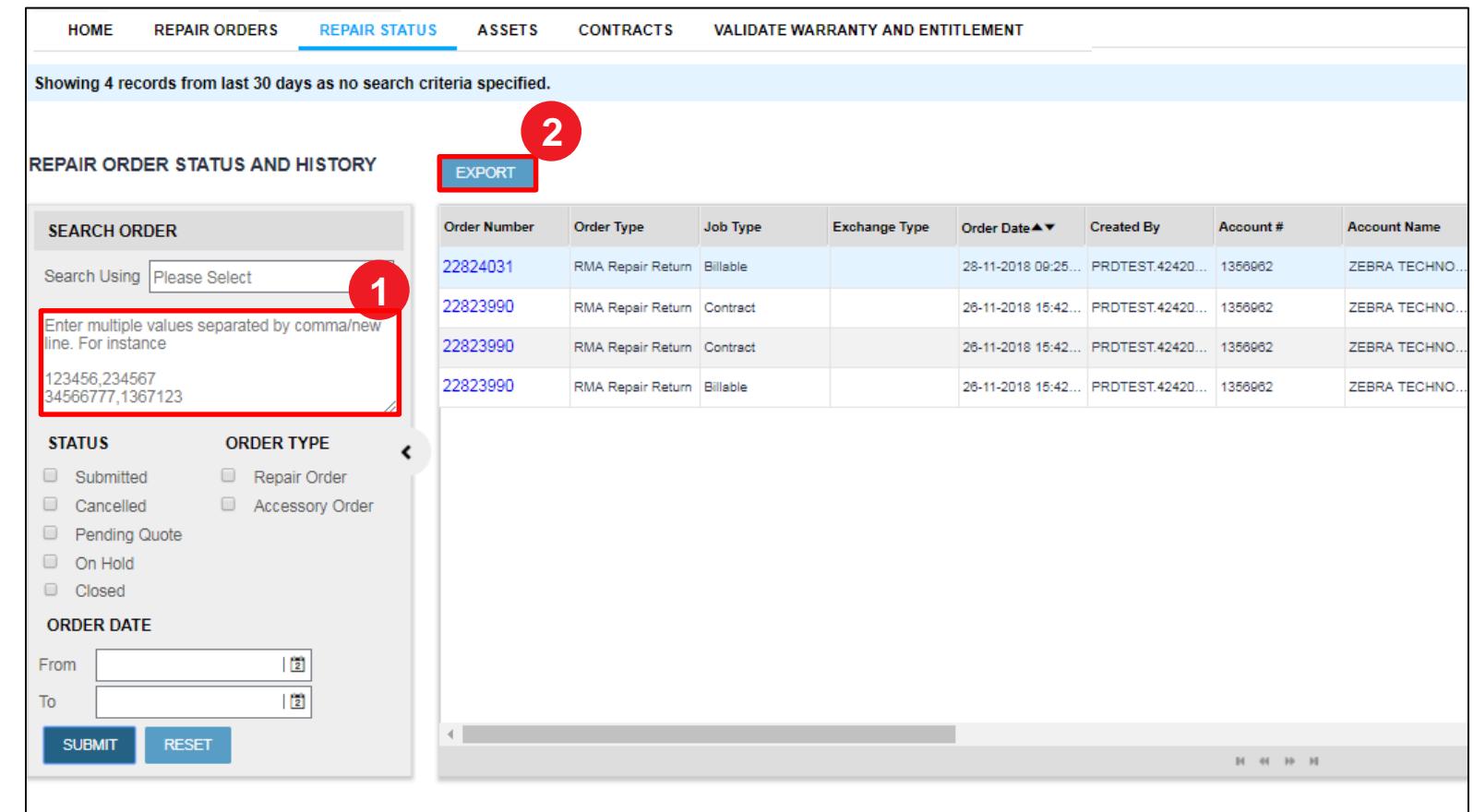

**ZEBRA** Repair Order Portal

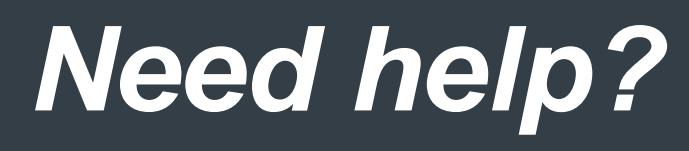

Access *Zebra.com > Support & Downloads* for additional information and support

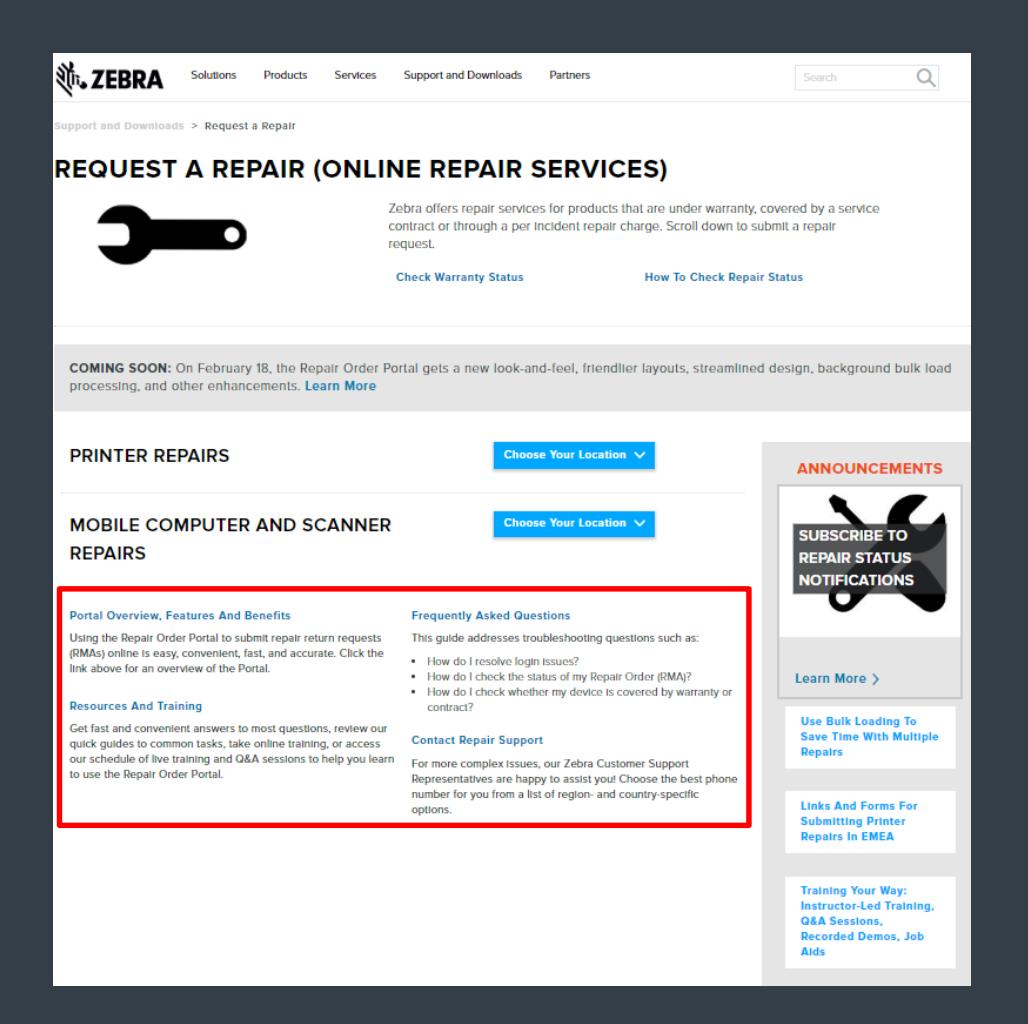

The design, technical, and cost information ("Information") furnished in this submission is confidential proprietary information of Zebra Technologies International, LLC. Such Information is submitted with the restriction not to be disclosed publicly or in any manner to anyone other than those required to evaluate the Information, without the express written permission of Zebra Technologies International, LLC. The Information provided in th purposes only and does not constitute an offer to sell or license any products or services. This submission is not binding on Zebra Technologies International, LLC and Zebra Technologies International LLC is making no repr *respect to pricing, products, payment terms, credit or terms and conditions.*

ZEBRA and the stylized Zebra head are trademarks of ZIH Corp., registered in many jurisdictions worldwide. All other trademarks are the property of their respective owners. ©2017 ZIH Corp. and/or its affiliates. All rights

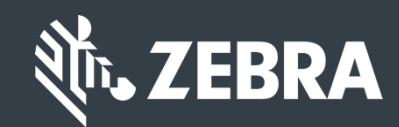